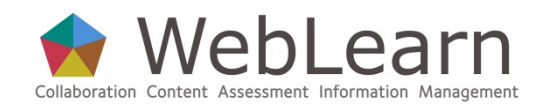

*How to read, send and organise internal WebLearn messages* 

### **Composing Messages**

The **Messages** tool allows site participants to communicate using internal WebLearn email. A copy may also be sent outside WebLearn to the recipients' email addresses. Instructors may choose to turn this option off.

#### **Messages**

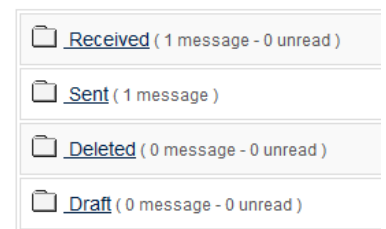

- 1. From the tool list on the left, **Click the Messages Tool**
- 2. **Click the Compose Message link**
- 3. From the *To Recipients list,* **Select the recipients**
- 4. In the *Subject field,* **Type a subject for the message**
- 5. In the *Message textbox***, Type your message**
- 6. If you wish to add an attachment, such as a picture, word document, sound, or other file, **Click Add Attachment**
	- a. **Click Browse**
	- b. **Select the file Click Open**

The file will appear in a list at the top of the screen.

c. To add additional attachments, **Repeat the previous two steps**

### 7. **Click Continue → Click Send**

The **Messages** screen appears. A copy of the message is automatically saved in your **Sent** folder.

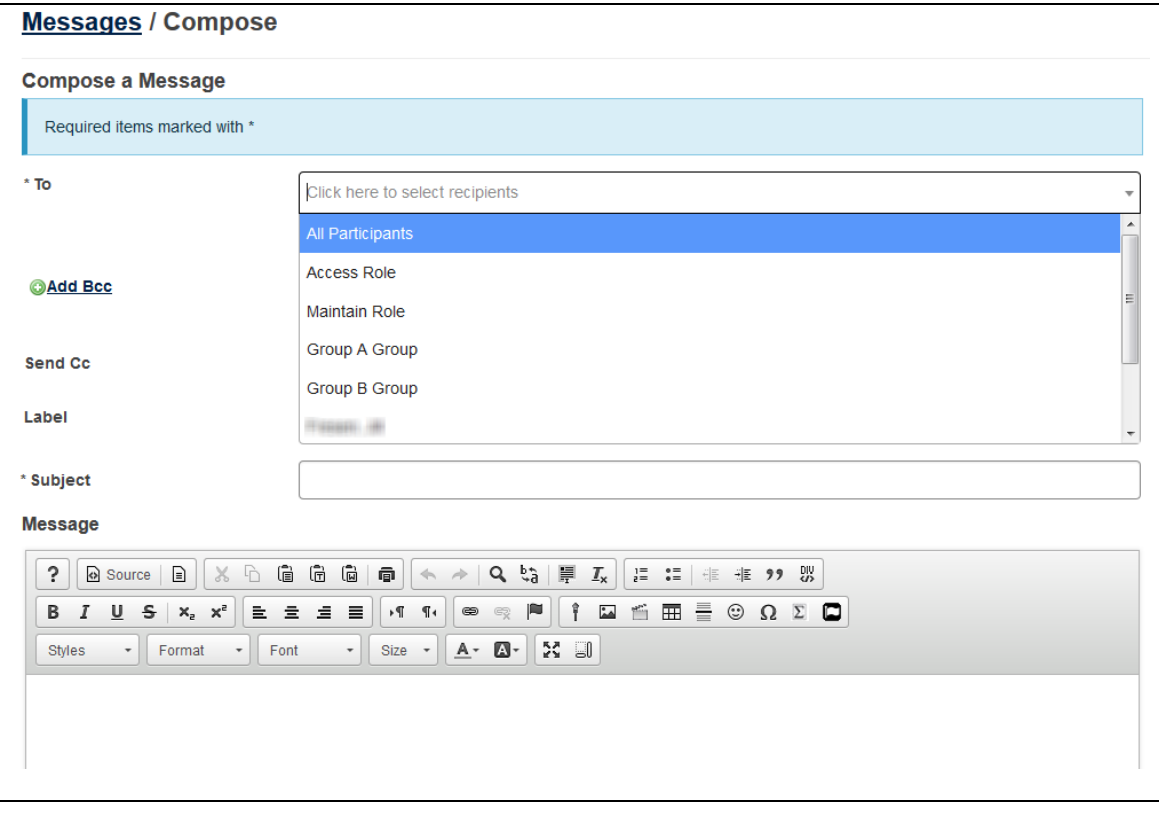

# **Reading Messages**

Messages are held in the **Received** folder in the **Messages** tool by default.

- 1. To open the Received folder, **Click the Received** link
- 2. To open a message, **Click the message subject** link
- 3. If the sender has uploaded their photo in **My Home** > **Profile**, then a thumbnail photo will appear alongside the message.

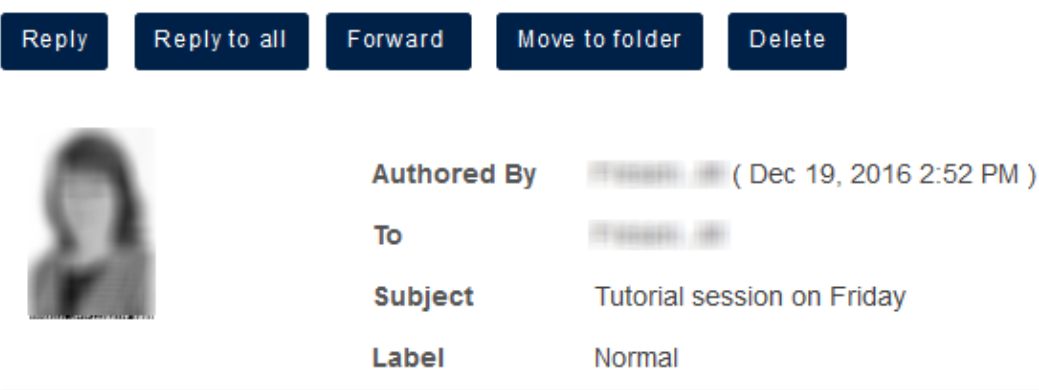

Please bring a hard copy of your written essay to the tutorial session on Friday.

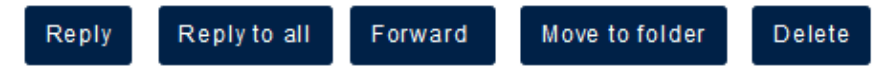

# **Replying to Messages**

Both above and below a message are buttons that allow you to reply to the sender, reply to all recipients of the message, to forward the message to someone else, to move the message to a different folder, or to delete the message.

## 1. **Click Reply**

The message automatically includes the sender as a recipient, but additional recipients can also be added at this point.

# 2. **Proceed as with Composing Messages above**

# **Adding Folders**

The Messages tool includes three default folders: Received, Sent and Deleted. You can create additional folders to hold messages of a similar topic.

- 1. At the top of the *Messages* tool, **Click the New Folder link**
- 2. **Type a folder name**  $\rightarrow$  **Click Add**

# **Moving Messages**

You can organise your messages by moving them to folders.

- **1.** If necessary, from the list of tools to the left, **Click Messages**
- **2. Click on the name of the folder where the messages you want to move are located**
- **3. Click the check box(es) for the message or messages you wish to move**
- 4. Above the message list, **Click Move**
- **5. Click the radio button for a folder**
- **6. Click Move Messages**

# **Deleting Messages**

Messages may be removed from any of the folders in the Messages tool. Removed messages are kept in the Deleted folder.

- **1.** From the list of tools to the left, **Click Messages,** if necessary
- **2. Click on the name of the folder where the messages you want to delete are located**
- **3. Click the check box(es) for the message or messages**
- 4. **Click Delete** above the list of messages